# **PayPal Checkout einrichten**

**Der neue Service PayPal Checkout steht jetzt auch für Sie zur Verfügung. Alle gängigen nationalen Zahlarten, inkl. Rechnungskauf sowie auch viele im Ausland beliebte lokale Zahlmethoden sind damit zugänglich.**

In dieser Präsentation sehen Sie wie Sie das Onlinepayment für Ihre Shoplösung "Digitale Offizin" einrichten

- Im Paypal Dashboard
- Im Backend der "Digitalen Offizin"

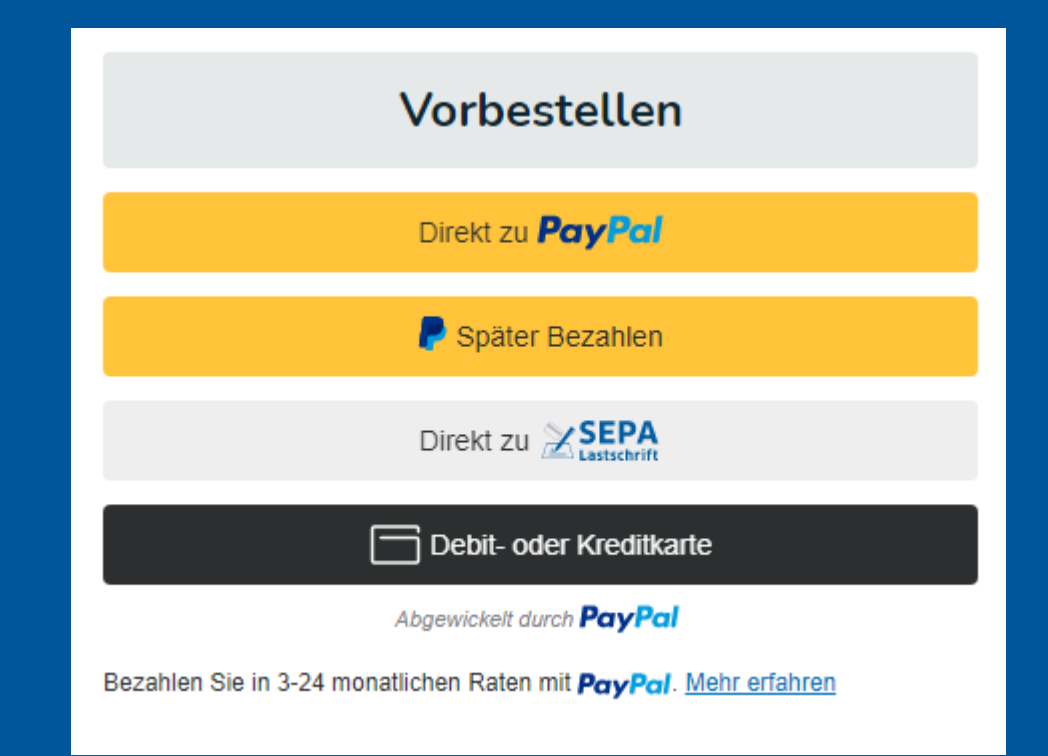

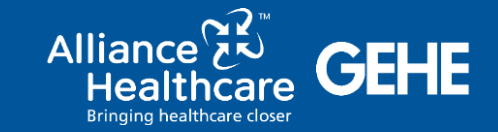

0

Fragen uni<br>Antworten

### **Backend Digitale Offizin** Zahlungsweisen auswählen

Mein Konto Bestellungen Eigene Seitenverwaltung Artikelpflege Meine Apotheke Optimierungsassistent

#### Mein Konto

Bestellungen

Eigene Seitenverwaltung

#### Artikelpflege >

Meine Apotheke V Apothekendaten Sonstige Apothekendaten > Webseiten Layout > Webseiten Features > Artikelverfügbarkeit & Zahlungsweisen V Zeitfenster Lieferarten Großhandelsdaten Apothekensystem (WWS) Zahlungsweisen Anzeige der erweiterten Zahlungsweisen-Einstellungen Terminverwaltung >

Optimierungsassistent

#### Artikelverfügbarkeit & Zahlungsweisen

Verwalten Sie Ihre Einstellungen zu Lieferarten und Zahlungsweisen Ihres Shops.

#### **Zeitfenster**

Verwalten Sie Ihre Zustell-/Abhol-Zeitfenster, welche Ihren Kunden im Checkout zur Auswahl bereitgestellt werden. Weiter

#### Lieferarten

Verwalten Sie die Lieferarten Ihres Shops. Wenn Sie einer LieferartZeitfenster zuordnen, muss auch mindestens ein Zeitfenster zutreffen, damit die Lieferart im Warenkorb auswählbar ist. Lieferarten ohne hinterlegtem Zeitfenster werden auch angezeigt, jedoch ohne Zeitfenster zur Auswahl.

Weiter

#### **Großhandelsdaten**

Verwalten Sie Ihre MSV3-Großhandelsdaten für die Artikel-Verfügbarkeitsanzeige ergänzend zu Ihren eigenen Beständen.

Weiter

#### Apothekensystem (WWS)

Apothekensysteme anbinden und verwalten.

**Weiter** 

Weiter

#### Zahlungsweisen

Verwalten Sie die Zahlungsweisen Ihres Shops.

www.alphega-apotheken.de...

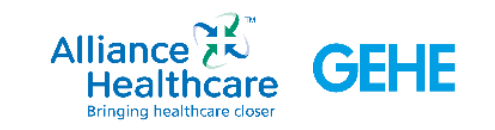

### **Paypal Account aktivieren**

#### ⋒ Mein Konto Bestellungen Eigene Seitenverwaltung Artikelpflege Meine Apotheke Optimierungsassistent

#### Mein Konto >

Bestellungen

Eigene Seitenverwaltung >

Artikelpflege >

Meine Apotheke V Apothekendaten Sonstige Apothekendaten > Webseiten Layout > Webseiten Features Artikelverfügbarkeit & Zahlungsweisen Zeitfenster Lieferarten Großhandelsdaten Apothekensystem (WWS) Zahlungsweisen Anzeige der erweiterten Zahlungsweisen-Einstellungen Terminverwaltung > Optimierungsassistent

Zahlungsweisen

Verwalten Sie Ihre Daten zu Onlinezahlungsweisen. Die Funktionalität rund um PayPal Plus obliegt allen Kunden mit gebuchten Produkt "Website Plus".

#### PayPal Plus REST-API-Daten

Hier können Sie optional die Onlinebezahlungsweisen einrichten. Voraussetzung hierfür ist ein PayPal-Geschäftskonto inklusive PayPal-Plus-Aktivierung. Mehr Informationen zu den Rahmenbedingungen finden Sie hier.

Achtung: "PayPal Plus" wird zu "PayPal Checkout"! Die Beantragung und Freischaltung von PayPal-Plus ist aber weiterhin möglich, jedoch ohne die Bezahl-Option "Rechnungskauf". Bitte nutzen Sie für die Freischaltung des PayPal-Plus Kontos diese Seite: PayPal Plus beantragen. Aktuell prüfen wir die technische Einbindung von "Paypal Checkout", um Ihnen weiterhin eine attraktive Onlinezahlungsmöglichkeit für Ihre Webshop-Lösung bieten zu können.

Client ID

Secret

Ihr Markenname

#### Anleitung:

- 1. Geschäftskonto erstellen / Privatkonto hochstufen
- 2. PayPal-Plus beantragen
- 3. Login unter https://developer.paypal.com/developer/applications/

#### PayPal Checkout Bitte Account Aktivierung durchführen

ühren Sie PayPal Account Aktivierung durch um Ihren PayPal Account mit Ihrem hop zu verknüpfen. Dies ist Voraussetzung um PayPal Checkout anbieten zu können. **Account aktivieren** 

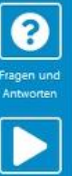

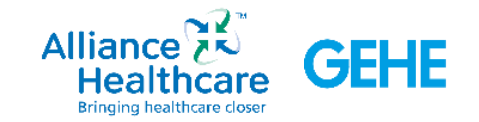

### **Im PayPal Konto anmelden**

**P** PayPal

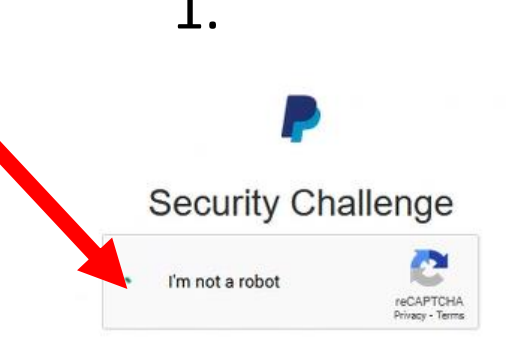

1. 2. 3. 4.Connect a PayPal account to start accepting payments on Mauve Mailorder Software GmbH & Co. KG

> It's free to connect, whether you have an existing PayPal account, or want to create a new account.

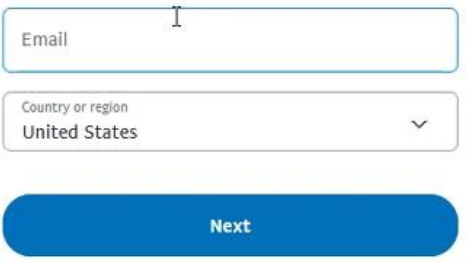

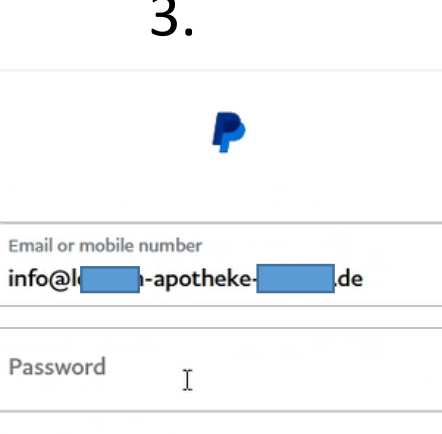

Forgot password?

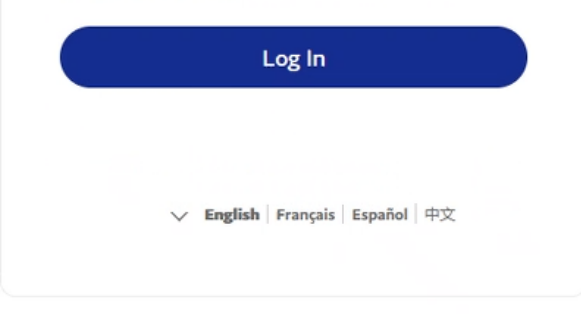

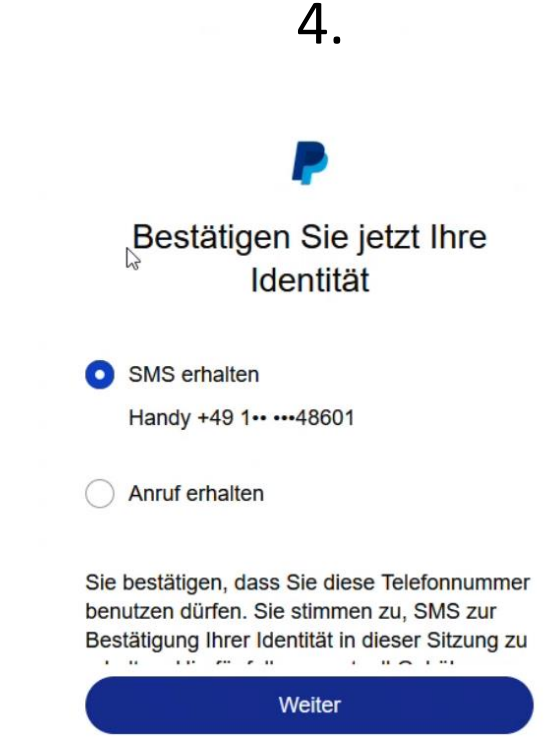

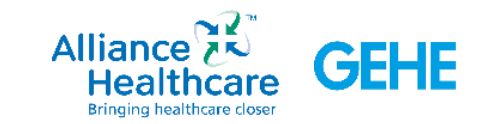

**MAUVE** 

Eine bestehendes Geschäftskonto verwenden oder ein neues Konto eröffnen?

Auswählen und Schritt für Schritt Anweisungen folgen

Für die Annahme von Zahlungen müssen Sie Ihr aktuelles Geschäftskonto überprüfen.

Welche Option passt für Sie am besten?

Bestehendes Geschäftskonto verwenden Neues Geschäftskonto eröffnen

Weiter

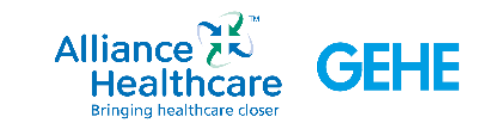

## Beschreiben Sie Ihr Unternehmen

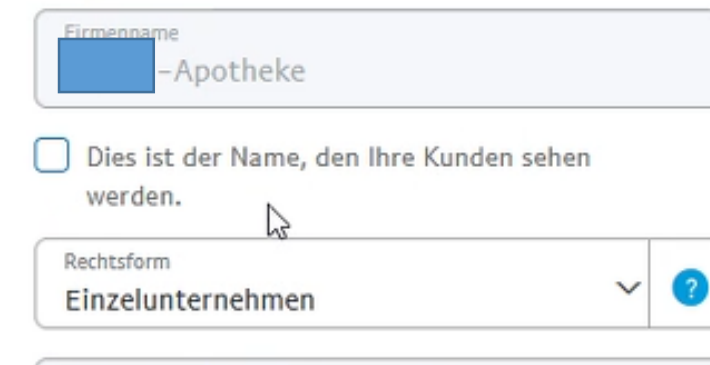

Firmenname, wie er auf Belegen erscheint -Apotheke

Alle relevanten Daten hinterlegen und

Achten Sie auf eine klare Bezeichnung

Ust-IdNr. Wird im Anschluss geprüft. Bei

nicht validierter Nr. kann diese später bei

auf Korrektheit prüfen.

des Namens auf der

Kreditkartenabrechnung.

PayPal validiert werden

Geben Sie den Firmennamen oder eine Beschreibung ein, die als Vermerk auf den Kreditkartenabrechnungen angezeigt werden sollen.

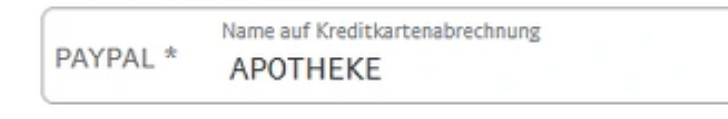

Welche Produkte oder Dienstleistungen verkaufen Sie?

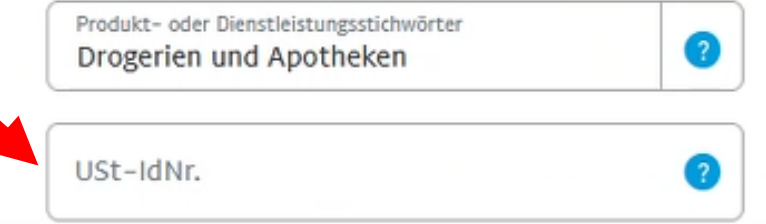

Geben Sie den Firmennamen oder eine Beschreibung ein, die als Vermerk auf den Kreditkartenabrechnungen angezeigt werden sollen. Name auf Kreditkartenabrechnung PAYPAL<sup>\*</sup> APOTHEKE Welche Produkte oder Dienstleistungen verkaufen Sie? Produkt- oder Dienstleistungsstichwörter 7 Drogerien und Apotheken

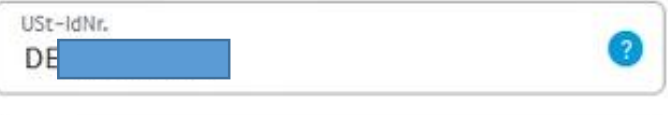

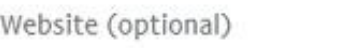

### Kontaktdaten für den Kundenservice

Geben Sie eine E-Mail und Telefonnummer an, damit sich Käufer bei Fragen an Ihren Kundenservice wenden können.

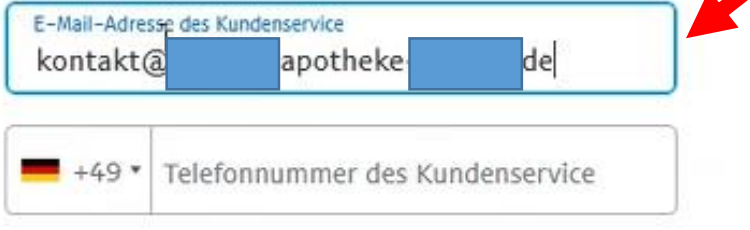

Weiter

### **Persönliche Daten Kontoinhaber**

Notwendig für die Verifizierung

### Geben Sie uns weitere Informationen über Sie

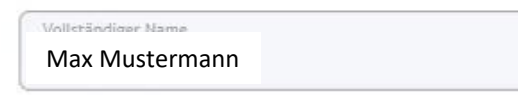

#### Geburtsdatum

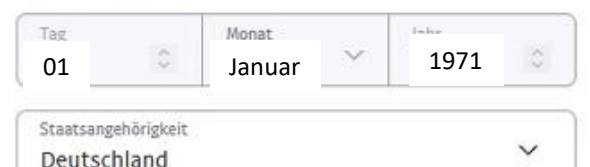

Z

#### Privatadresse

Wie Geschäftsadresse

Musterstraße 32

Straße und Hausnummer

Adresszusatz

pi 7

12345

Ort Musterort

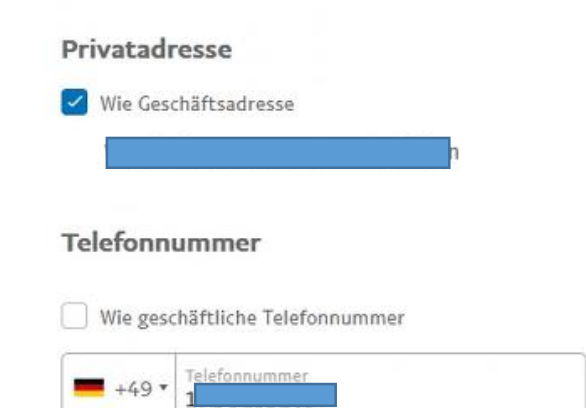

Aus Sicherheitsgründen können wir diese Telefonnummer gelegentlich verwenden, um Ihre Identität zu bestätigen, indem wir Ihnen einen einmaligen Sicherheitscode zusenden.

Geben Sie eine Nummer an, über die Sie SMS oder automatische Anrufe empfangen können.

#### **Weitere Informationen**

Sie stimmen den Nutzungsbedingungen und den für Rechnungskauf mit Ratepay geltenden Bedingungen zu, die Sie als integralen Bestandteil der Nutzungsbedingungen anerkennen.

Ich stimme den Nutzungsbedingungen und den PayPal-Servicebedingungen für Online-Kartenzahlungen zu, einschließlich der "Blended Pricing"-Gebührenstruktur für den Erhalt von Kartenzahlungen.

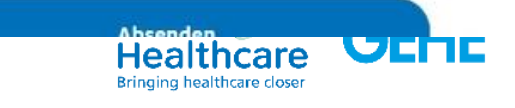

### **Verifizierung**

Bei der Neuanlage eines Geschäftskontos kann es sein, dass einzelne Elemente noch nicht durch PayPal verifiziert wurden

Diese im dortigen Backend nachreichen und dann funktioniert auch die Auszahlung

Die Einbindung in den Shop funktioniert dennoch

### Dokumente senden für -Apotheke Wir können ihre USt-IdNr. nicht bestätigen. Versuchen Sie es erneut. Nachweis der Umsatzsteuer-Identifikationsnummer Dies dient der Bestätigung Ihrer USt.-IdNr. **O** Dokumentenverifizierung ausstehend Die Umsatzsteuer-Identifikationsnummer ist gemäß EU-Verordnungen erforderlich. Ohne eine gültige Umsatzsteuer-Identifikationsnummer für Ihr Unternehmen ist PayPal verpflichtet, zusätzliche Umsatzsteuer auf die PayPal-Gebühren zu erheben. Erforderlich: Deutsche Umsatzsteuerbescheinigung In der Bescheinigung muss der vollständige Name von Löwen-Apotheke angegeben sein.

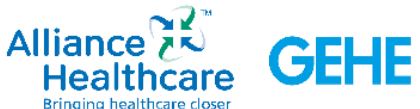

### Identität bestätigen und los geht's

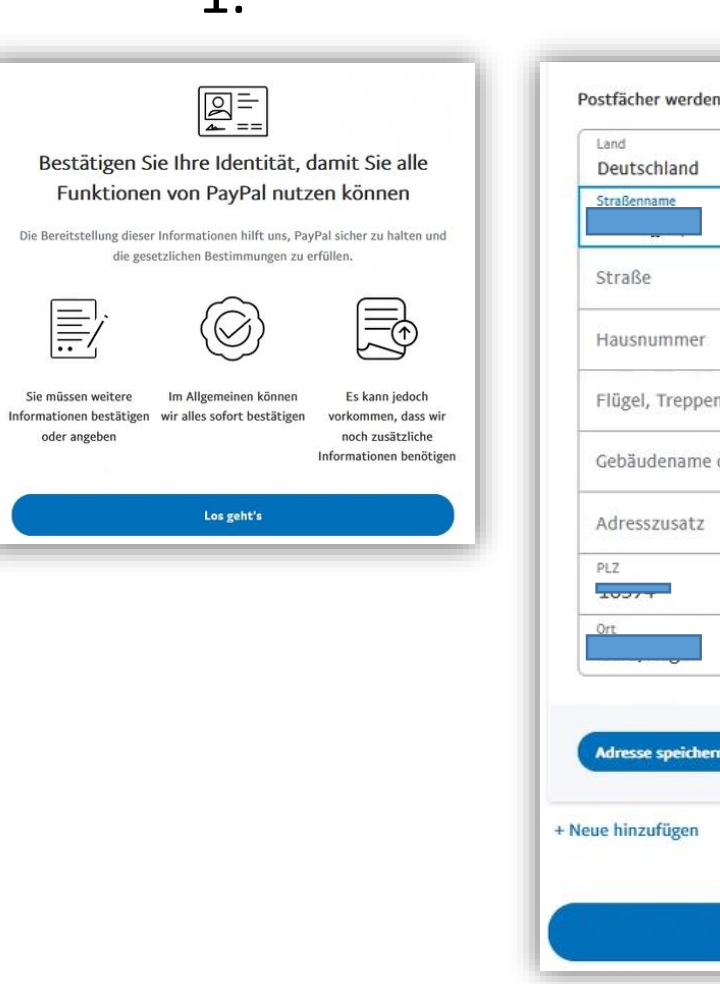

1

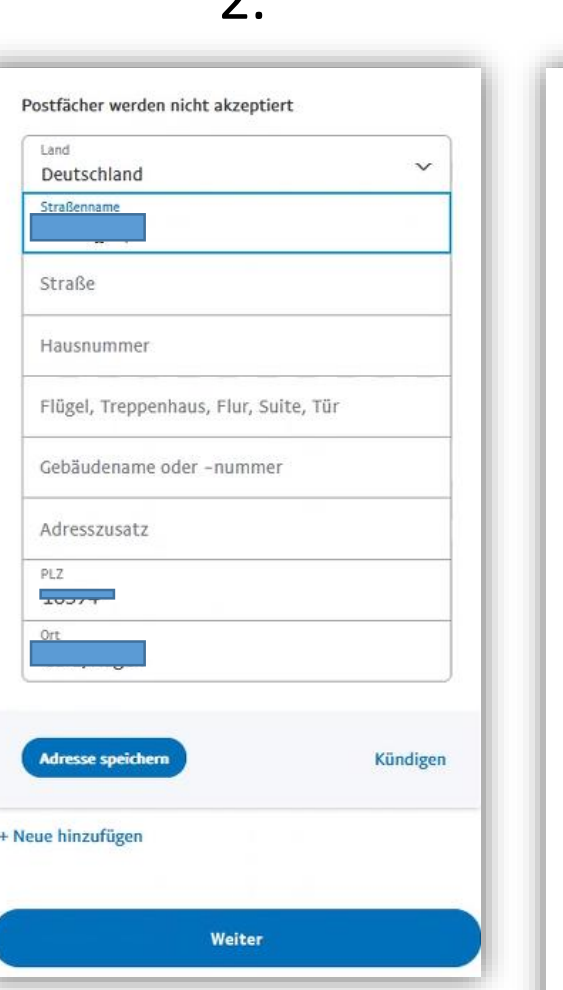

 $\mathbf{\Omega}$ 

### 3.

erforderlich.

Firmenname

Geben Sie Ihren Fi

Postfachadresse.

haben.

 $\bullet$ 

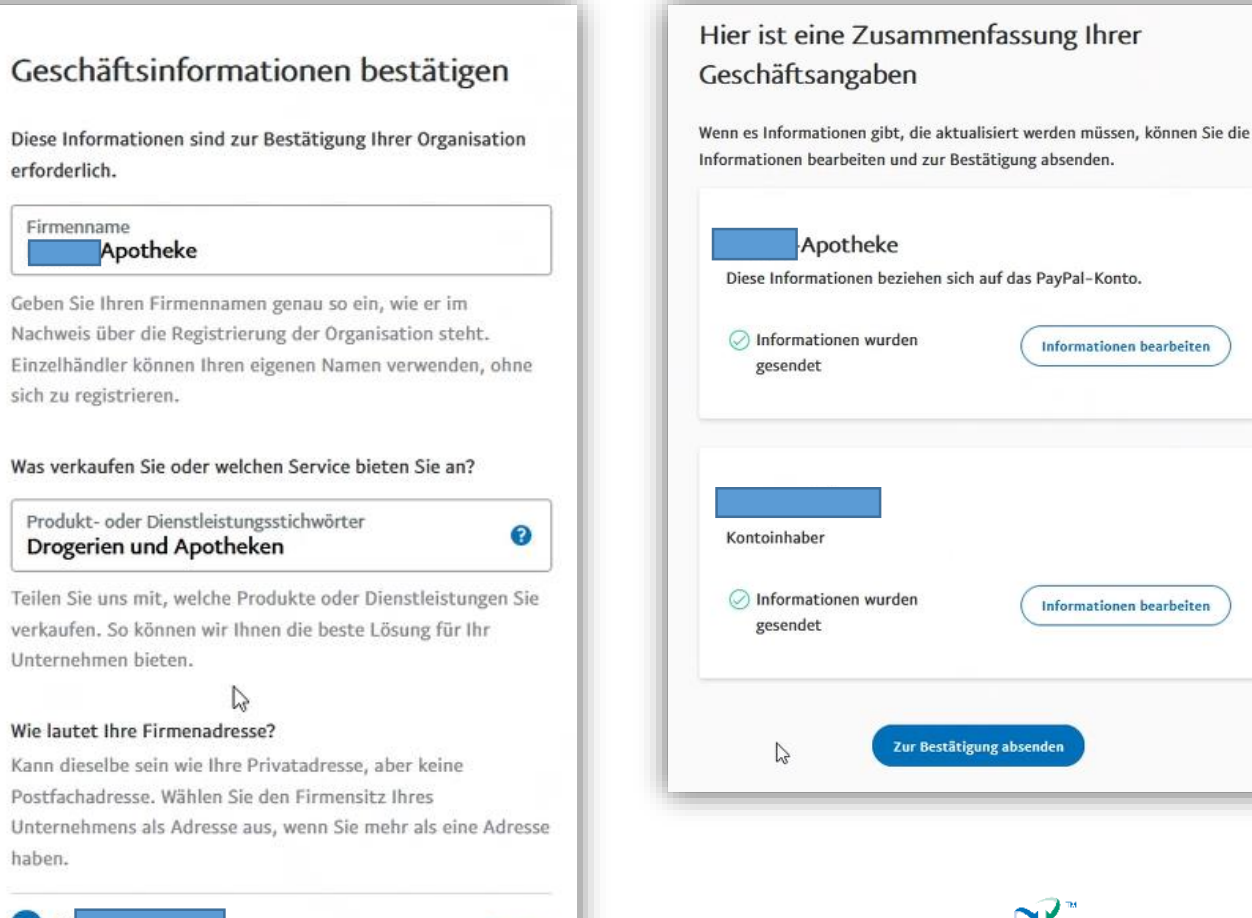

Ändern

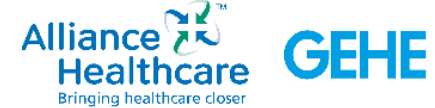

4.

### **Paypal möchte im Anschluss eine Bestätigung Dazu nochmal einloggen und danach geht es los**

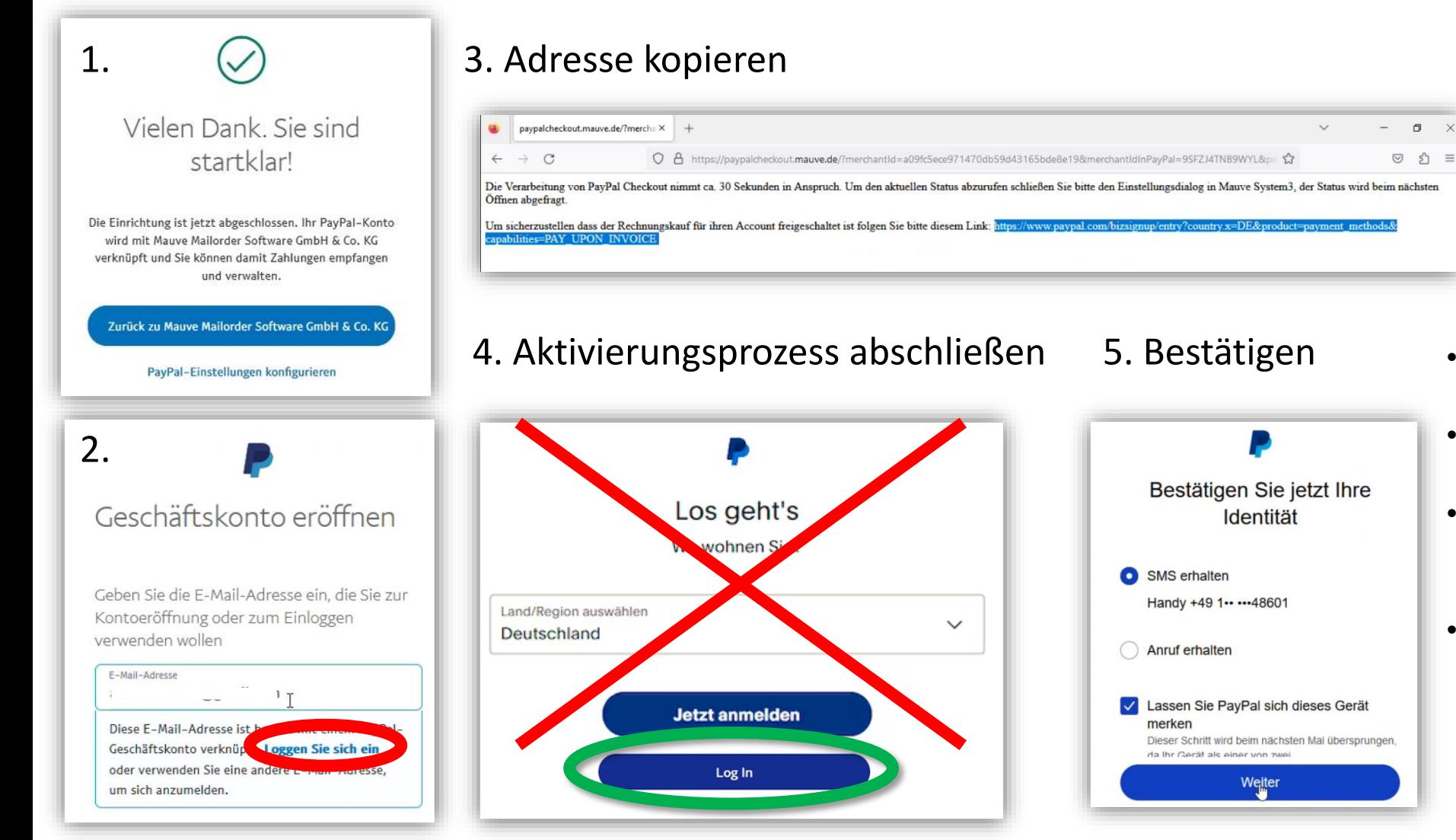

- Der Aktiverungsprozess hat bei Paypal aktuell noch einen Fehler
- Dieser wird duch Paypal Überarbeitet
- Überbrückend einfach diese Adresse kopieren und **neu einloggen**
- Identität bestätigen

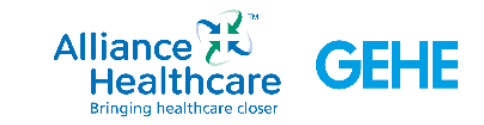

### **Zurück ins Backend des Shops** Haken bei PayPal Checkout setzen

Mein Konto Bestellungen Eigene Seitenverwaltung Artikelpflege Meine Apotheke Optimierungsassistent

Mein Konto

Bestellungen

Eigene Seitenverwaltung >

Artikelpflege >

Meine Apotheke V Apothekendaten Sonstige Apothekendaten > Webseiten Lavout > Webseiten Features Artikelverfügbarkeit & Zahlungsweisen V Zeitfenster Lieferarten Großhandelsdaten Apothekensystem (WWS) Zahlungsweisen Anzeige der erweiterten Zahlungsweisen-Einstellungen Terminverwaltung >

Optimierungsassistent

Verwalten Sie Ihre Daten zu Onlinezahlungsweisen. Die Funktionalität rund um PayPal Plus oblieg

#### PayPal Plus REST-API-Daten

Zahlungsweisen

Hier können Sie optional die Onlinebezahlungsweisen einrichten. Voraussetzung hierfür ist ein PayPal-Geschäftskonto inklusive PayPal-Plus-Aktivierung. Mehr Informationen zu den Rahmenbedingungen finden Sie hier.

Achtung: "PayPal Plus" wird zu "PayPal Checkout"! Die Beantragung und Freischaltung von PayPal-Plus ist aber weiterhin möglich, jedoch ohne die Bezahl-Option "Rechnungskauf". Bitte nutzen Sie für die Freischaltung des PayPal-Plus Kontos diese Seite: PayPal Plus beantragen. Aktuell prüfen wir die technische Einbindung von "Paypal Checkout", um Ihnen weiterhin eine attraktive Onlinezahlungsmöglichkeit für Ihre Webshop-Lösung bieten zu können.

Client ID

Ihr Markenname

Anleitung:

Secret

- 1. Geschäftskonto erstellen / Privatkonto hochstufen
- 2. PayPal-Plus beantragen
- 3. Login unter https://developer.paypal.com/developer/applications/
- 4. Wählen Sie im Dachbeard den Runkt "My Anne & Credentiale" aus Wählen Sie bier bitt

PayPal Checkout

en Kunden mit gebuchten Produkt "Website Plus".

Bitte aktivieren Sie die gewünschten Zahlungsweisen bzw. blenden ungewünschte Zahlungsweisen im Warenkorb und/oder der Zahlungsweisen-Seite aus.

Sie können die Zahlungsweise aktivieren, eine gültige Account-Verknüpfung liegt bereits vor.

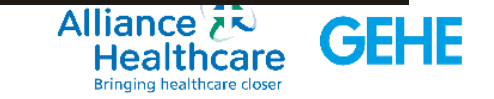

#### Mein Konto Bestellungen Eigene Seitenverwaltung Artikelpflege Meine Apotheke Optimierungsassistent

### **Zahlungsweisen auswählen**

Haken nur zum deaktivieren setzen

In grenznahen Gebieten können andere Zahlungsdienstleister durch Geotracking beim Endverbraucher angezeigt werden.

- Bancontact Belgien
- blik Polen
- eps Österreich
- iDEAL Niederlande
- Przelewy24 Polen

Ebenso können Endverbraucher Zahlungsdienste angezeigt werden, wenn diese installiert sind.

- Giropay Deutschland, aktuell schwierig aufgrund fehlerhafter Schnittstelle, daher Empfehlung deaktivieren!
- MyBank Paneuropäisch
- Satispay Paneurpäisch
- Venmo PayPal Zahlungsdienst

**Für den Händler ist die Zahlart irrelevant, PayPal ist Vertragspartner und überweist nach erfolgter Transaktion den Betrag auf das Konto des Händlers.**

#### Zahlungsweisen

Mein Konto

Meine Apotheke

Webseiten Layout >

Webseiten Features

Großhandelsdaten

Zahlungsweisen

Terminverwaltung Optimierungsassistent

Einstellungen

Apothekensystem (WWS)

Sonstige Apothekendaten >

Artikelverfügbarkeit & Zahlungsweisen V

Anzeige der erweiterten Zahlungsweisen

Anothekendate

Zeitfenster

Lieferarten

Bestellungen Eigene Seitenverwaltung Artikelpflepe

Verwalten Sie Ihre Daten zu Onlinezahlungsweisen. Die Funktionalität rund um PayPal Plus obliegt allen Kunden mit gebuchten Produkt "Website Plus".

#### PayPal Plus REST-API-Daten

Hier können Sie optional die Onlinebezahlungsweisen einrichten. Voraussetzung hierfür ist ein PayPal-Geschäftskonto inklusive PayPal-Plus-Aktivierung. Mehr Informationen zu den Rahmenbedingungen finden Sie hier.

Achtung: "PayPal Plus" wird zu "PayPal Checkout"! Die Beantragung und Freischaltung von PayPal-Plus ist aber weiterhin möglich, jedoch ohne die Bezahl-Option "Rechnungskauf". Bitte nutzen Sie für die Freischaltung des PayPal-Plus Kontos diese Seite: PayPal Plus beantragen. Aktuell prüfen wir die technische Einbindung von "Paypal Checkout", um Ihnen weiterhin eine attraktive Onlinezahlungsmöglichkeit für Ihre Webshop-Lösung bieten zu können.

Client ID

Secret

Ihr Markenname

Anleitung:

2. PayPal-Plus beantragen

1. Geschäftskonto erstellen / Privatkonto hochstufen

3. Login unter https://developer.paypal.com/developer/applications/ 4. Wählen Sie im Dashboard den Punkt "My Apps & Credentials" aus. Wählen Sie hier bitte den Modus "Live" (muss blau hinterlegt sein). Voreingestellt ist immer der

Sandboxmodus.

5. Klicken Sie auf "Create App" und geben Sie dort einen Namen an, wie z.B. "Webshop". Dieser Name ist nur für Sie zur Anzeige und Identifikation der einzelnen API-Daten im Dashboard und nicht für Ihre Kunden sichtbar. Bestätigen Sie die Eingabe. 6. Sie erhalten direkt im Anschluss die Informationen zu den erstellten Schlüsseln. Die Felder Client ID und Secret müssen dann für die Schnittstellenaktivierung hier im Apothekenlogin hinterlegt werden. Als Markenname sollten Sie den Hauptnamen Ihrer Apotheke verwenden, da dieser bei Zahlungsvorgängen auf der PayPal-Seite angezeigt wird.

#### Häufige Fehlerquellen:

1. Privatkonto statt Geschäftskonto -> Lösung 2. PayPal-Plus nicht vollständig beantragt -> Lösung 3. Bankkonto nicht hinterlegt -> Lösung 4. Bankkonto nicht verifiziert -> Lösung 5. App im Sandboxmodus erstellt -> Lösung

\* - Pflichtfeld

#### PayPal Checkout

Bitte aktivieren Sie die gewünschten Zahlungsweisen bzw. blenden ungewünschte Zahlungsweisen im Warenkorb und/oder der Zahlungsweisen-Seite aus.

#### Zahlungsweisen deaktivieren

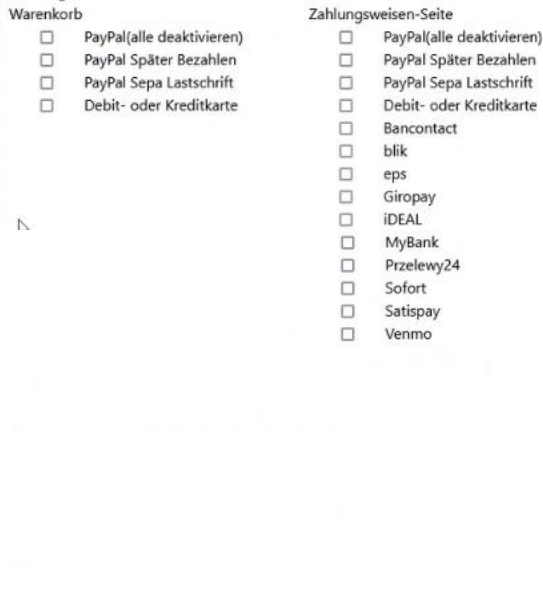

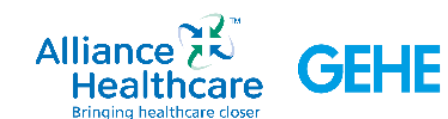

Speichern

0

12

### **Ausgewählte Zahlungsmethoden werden angezeigt**

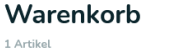

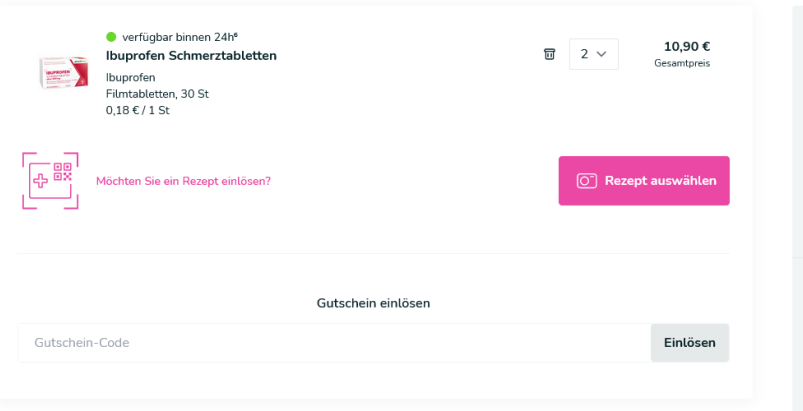

### Direkt im Warenkorb:

Mit Paypal direkt werden die Kundendaten direkt übernommen, ein weiteres einloggen ist nicht mehr notwendig

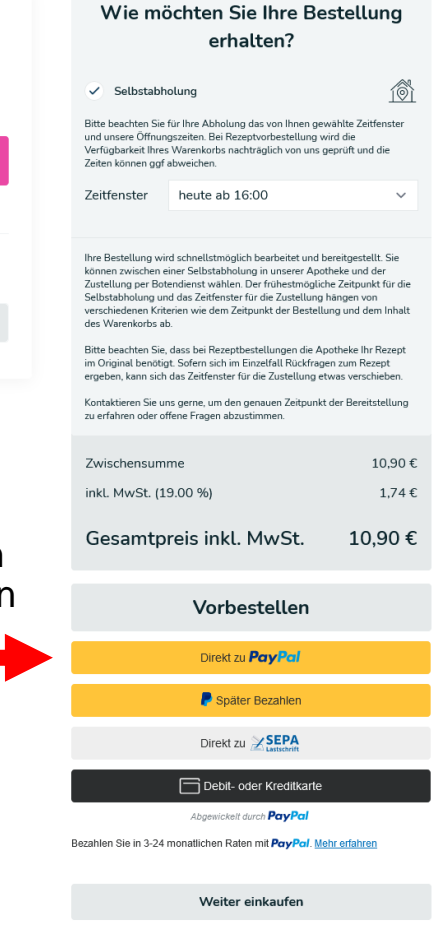

#### Zahlungsinformation

### Im weiteren Checkoutprozess

Bitte wählen Sie eine Zahlungsweise aus.

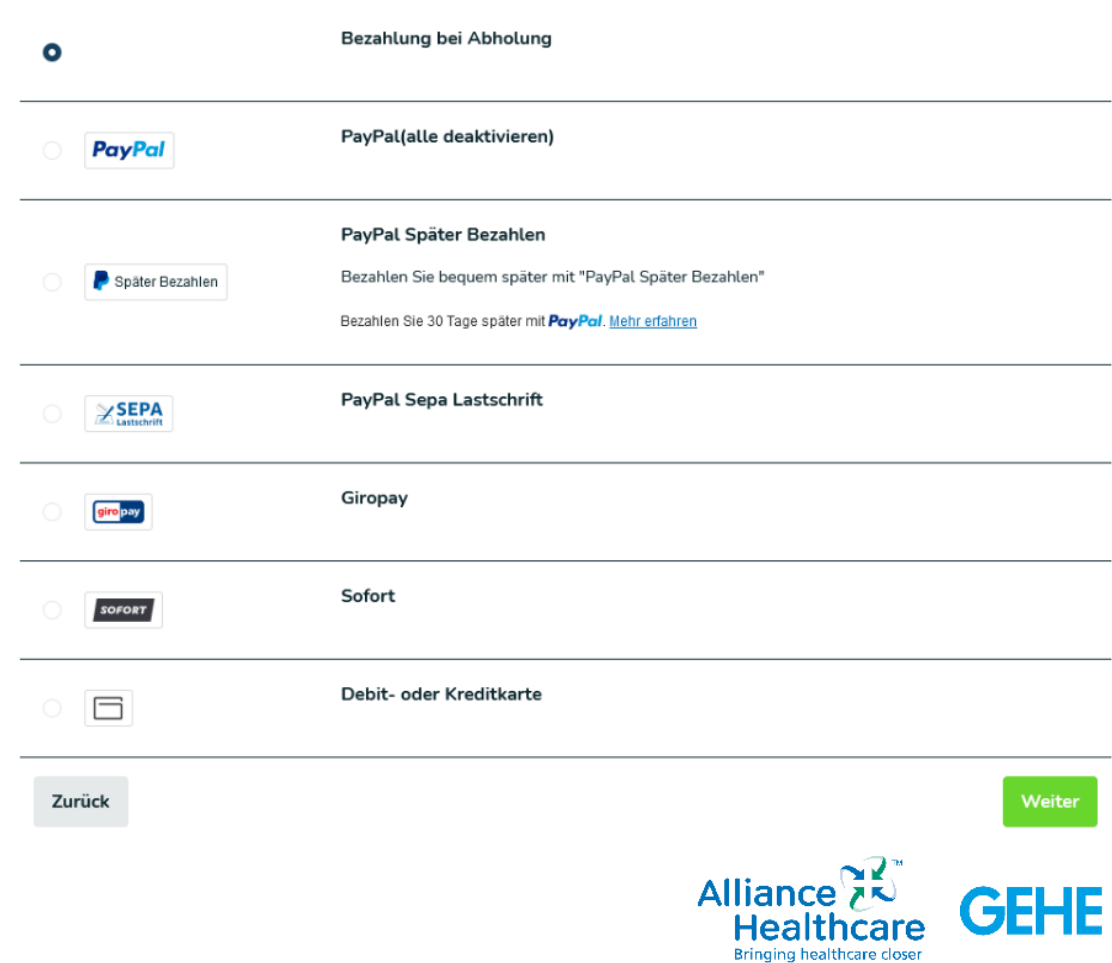

# **Viel Erfolg in der Umsetzung**

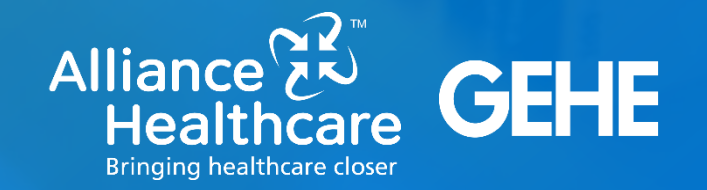